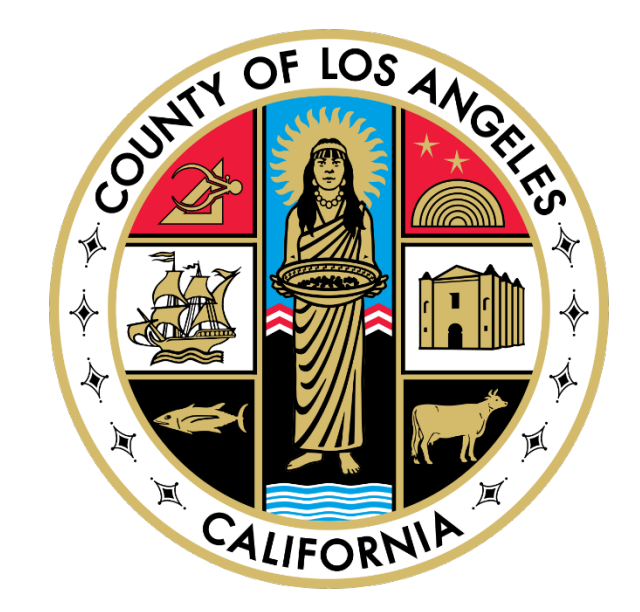

# **LA County Zscaler**

# **Installation Guide November 7, 2022**

Location[: https://lacounty.sharepoint.com/sites/ZScalerAgent?e=1%3Aa09c4950f0fa4721b60344d15f2d0e2e](https://lacounty.sharepoint.com/sites/ZScalerAgent?e=1%3Aa09c4950f0fa4721b60344d15f2d0e2e)

#### Step 1:

- Locate and open the downloaded install package.
- Current Zscaler Windows Package version: **1.5.1.8**

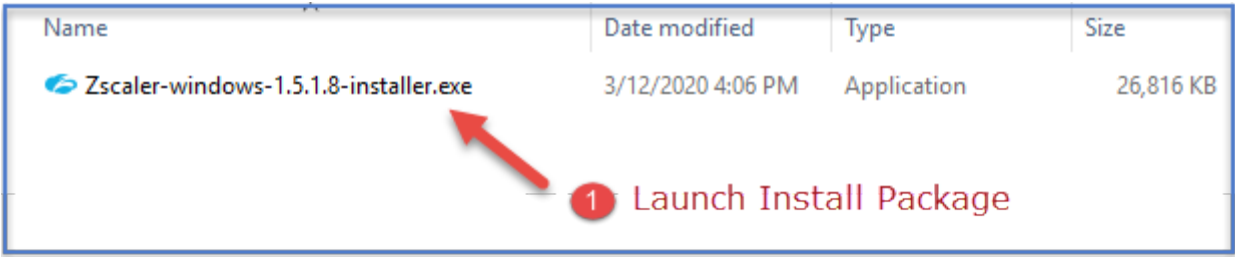

- Step 2:
- Click **Next** on the "Welcome to Zscaler Setup Wizard" Screen.

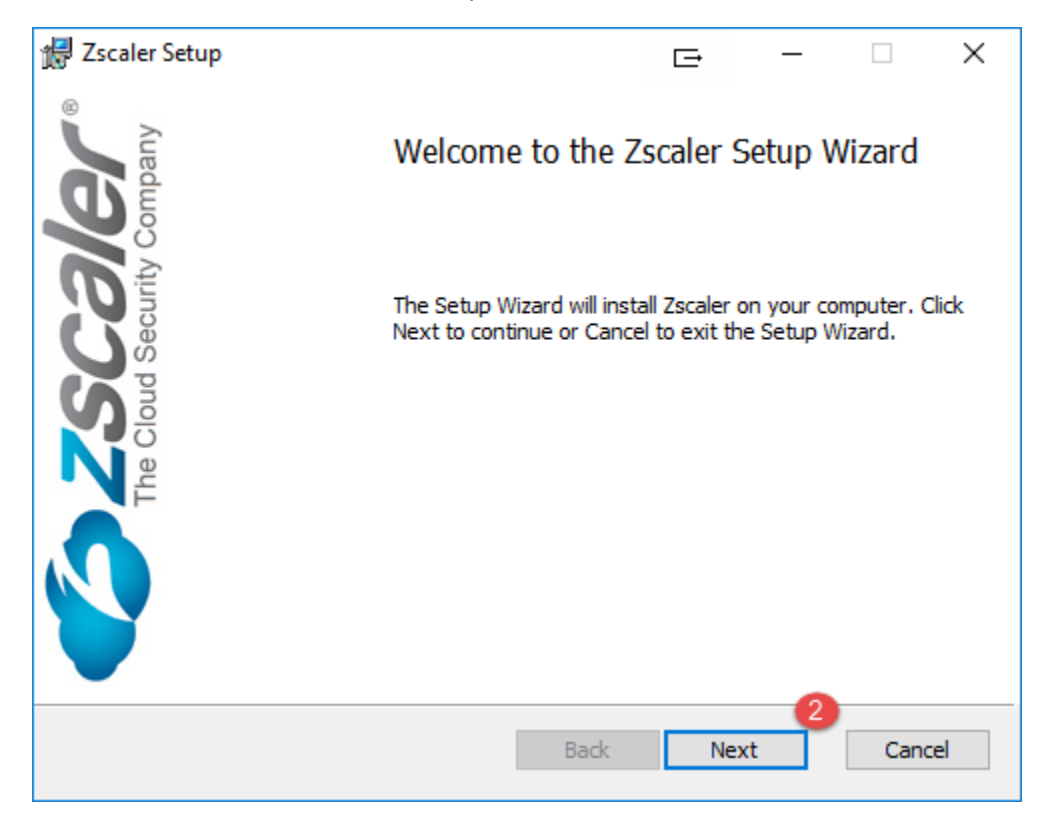

• Agree to the Software License Agreement and click **Next.**

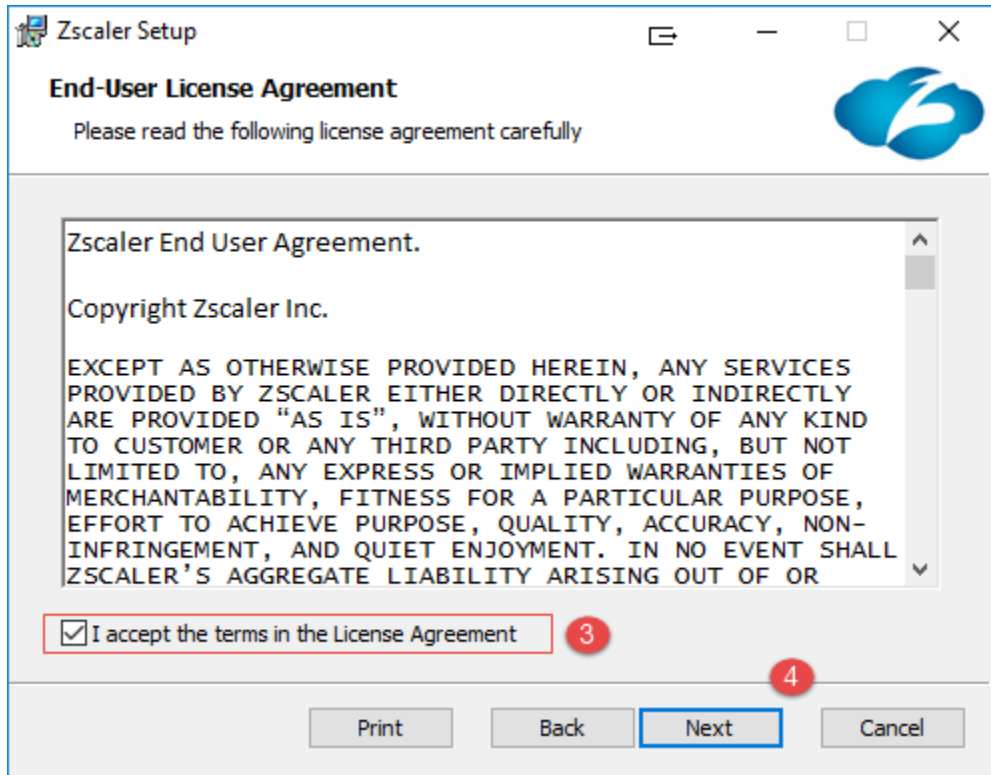

• Click **Next**

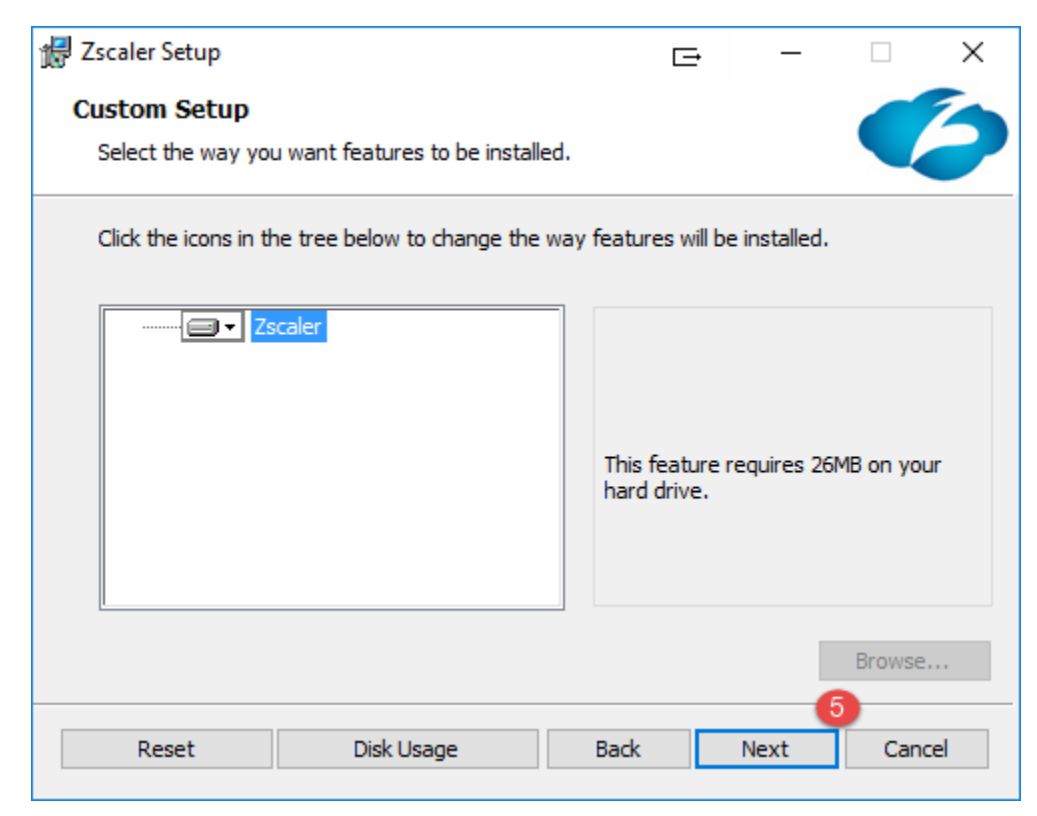

• Click **Install** to begin the installation.

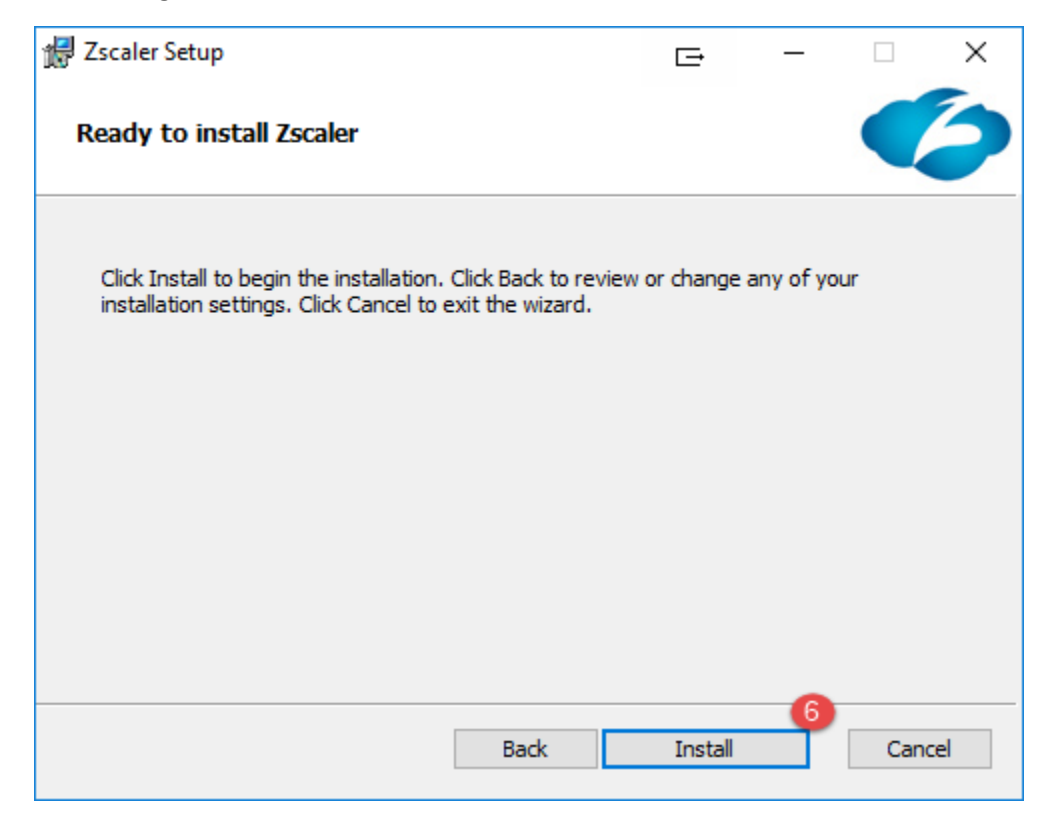

Step 6:

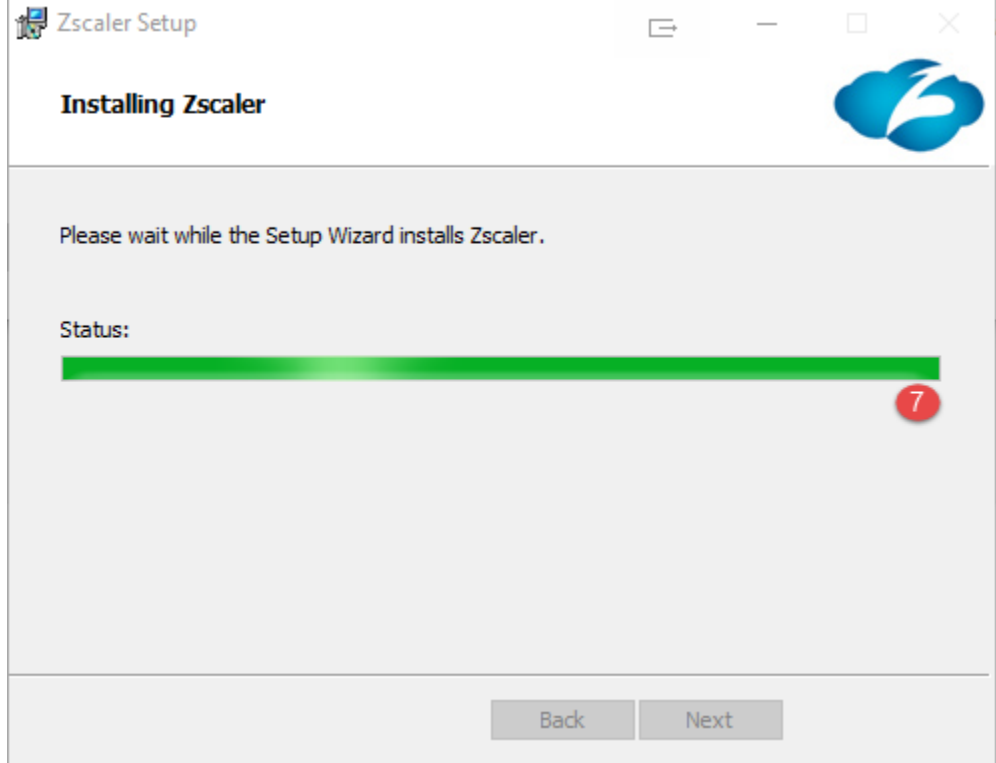

## Step 7:

- You have successfully installed the Zscaler and can begin using it.
- Click **Finish** to exit the Setup Wizard.

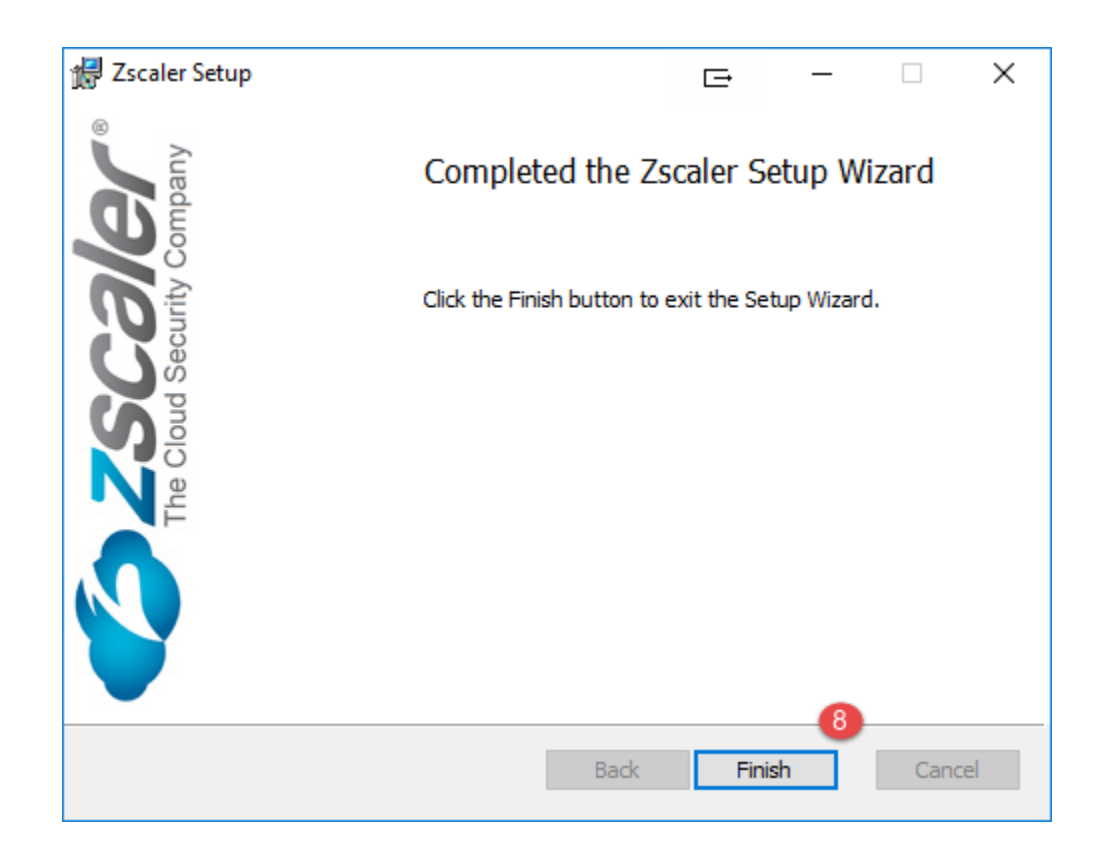

## Step 8:

- **2** Zscaler App  $\Diamond\triangleright$  $\equiv$  $\overline{\phantom{0}}$  $\hfill \square$  $\times$  $\equiv$ *Szscaler*  $\bullet$ Email ID Login
- Enter the county assigned email ID and click **Login**.

### Step 9:

• You will be prompted to authenticate using County of Los Angeles account.

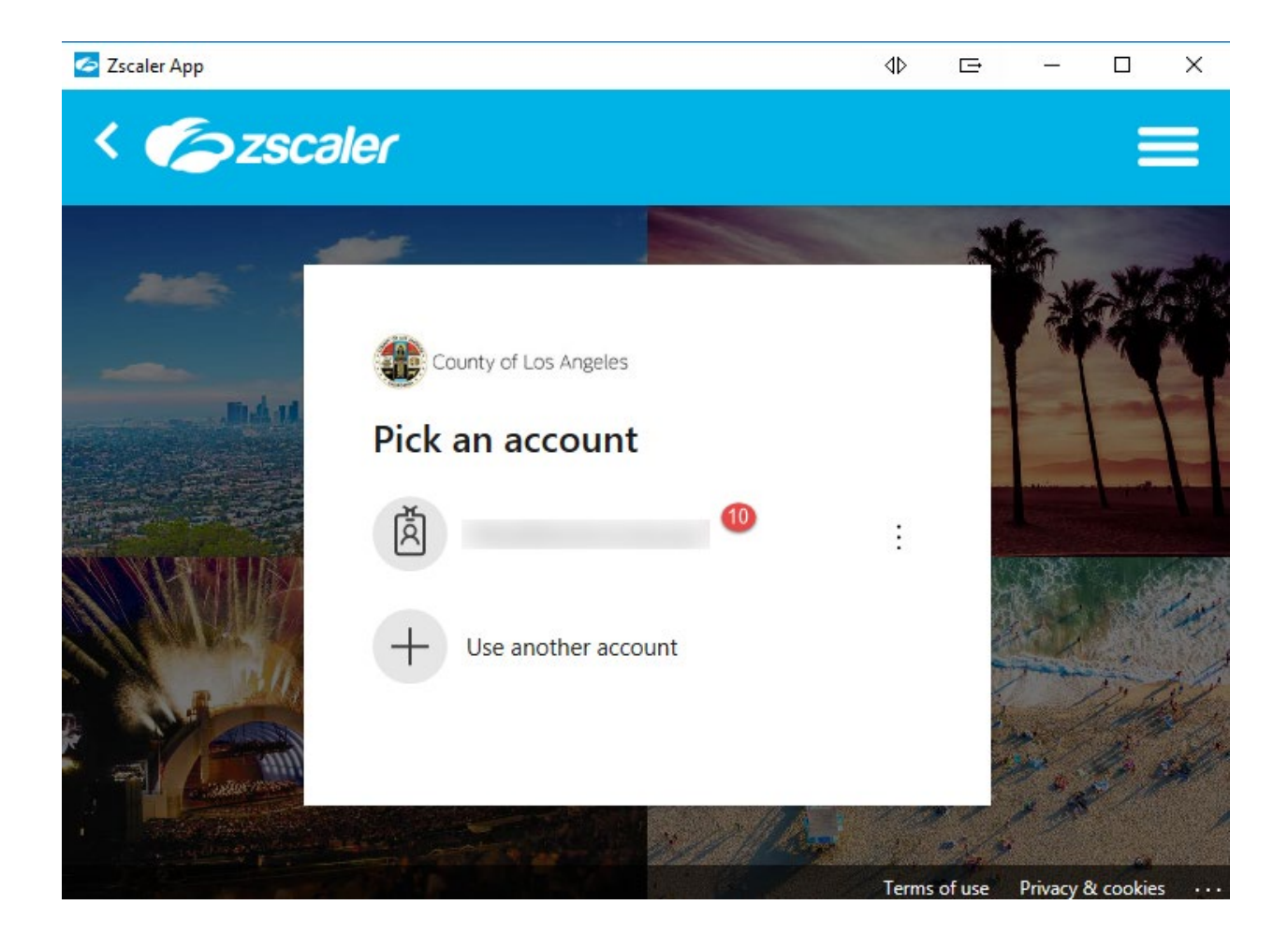

Now you can access all applications in the same manner as you used in the **LAN** environment.

#### Step 10:

#### **Always Log Out!**

Remember to **log out** when you finish your access session. If you do not log out, someone could use your account to gain unauthorized access to your network!

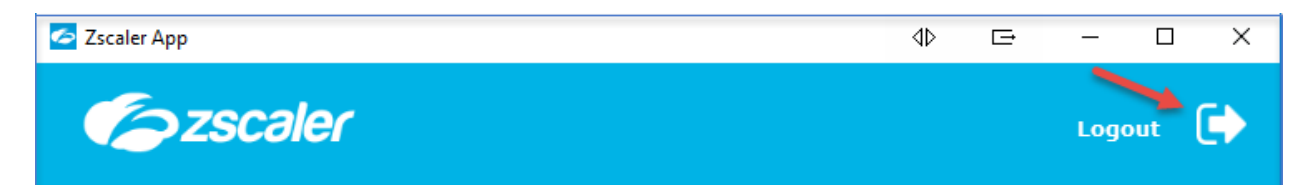

To turn ON the service, open the Zscaler app and click **Turn ON**.

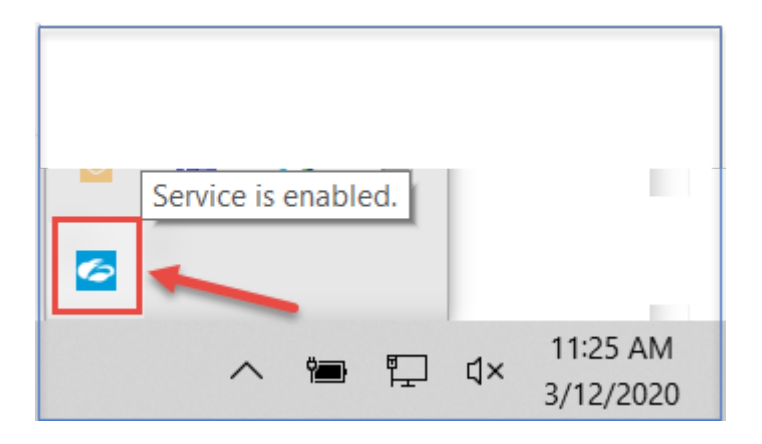

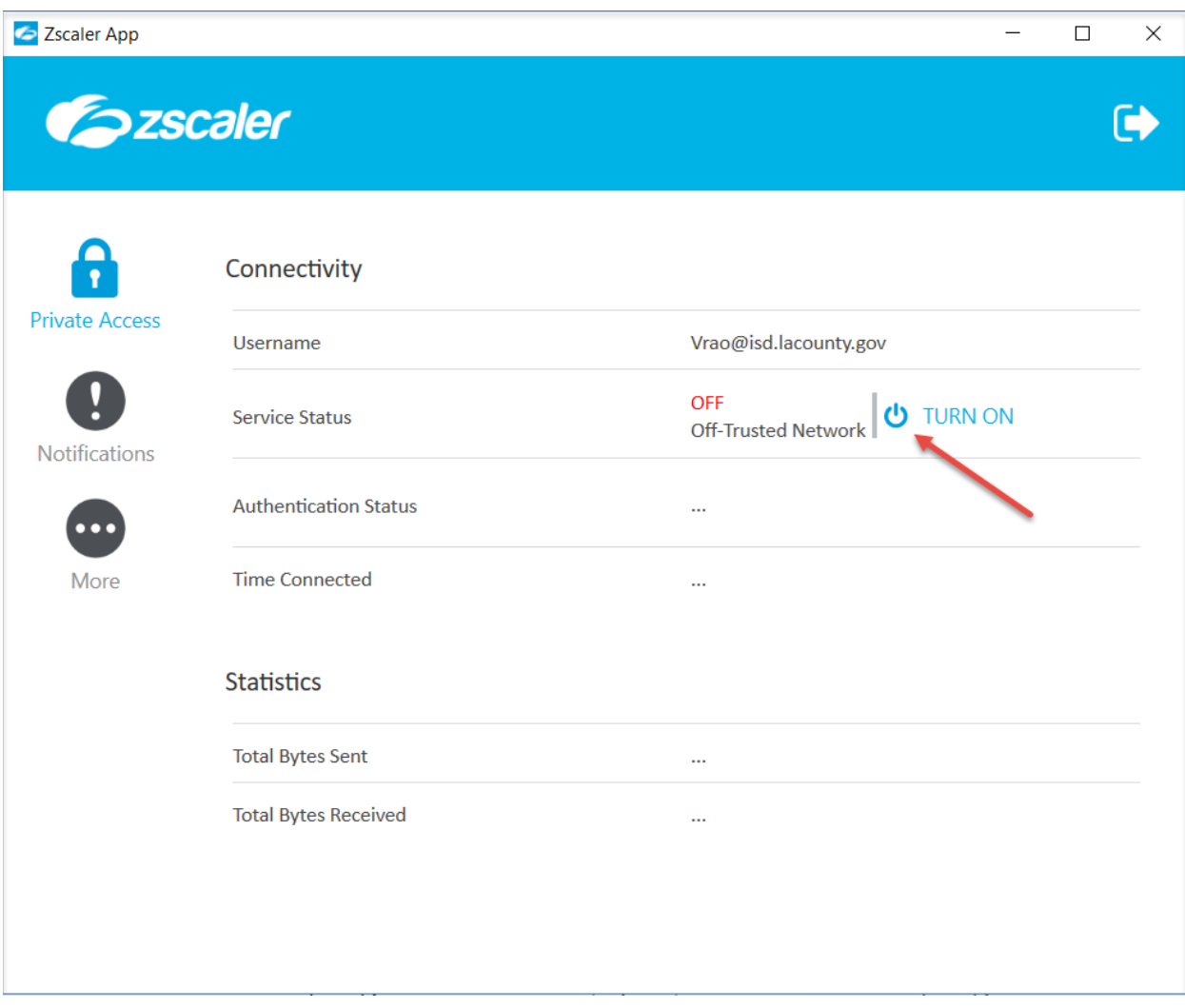

For immediate assistance or support, please contact the ISD Help Desk at **(562) 940-3305**.

To open a ticket using the self-service portal: **[http://myselfservice.lacounty.gov](http://myselfservice.lacounty.gov/)**